## **Quick reference guide** for suppliers

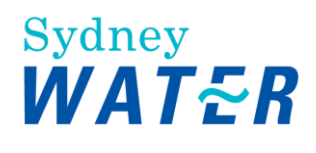

# Processing your first Sydney Water network PO

A purchase order ('PO') is a formal request or instruction from us to a supplier to provide goods/services at or by a certain point in time, at a certain location for a certain price. We encourage all suppliers to use our third-party system, SAP Business Network ('network'), to exchange and process procurement transactional documents.

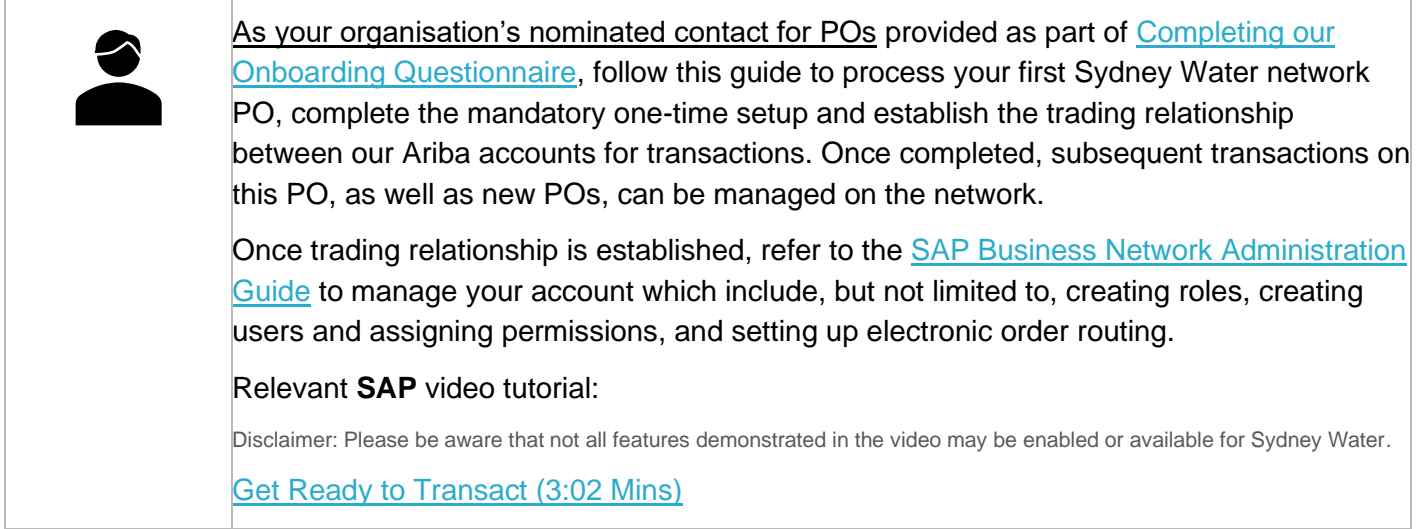

## **1. Receive PO interactive email notification**

Your first Sydney Water network PO will be sent to the **E-mail address for purchase orders** as provided in the Onboarding Questionnaire.

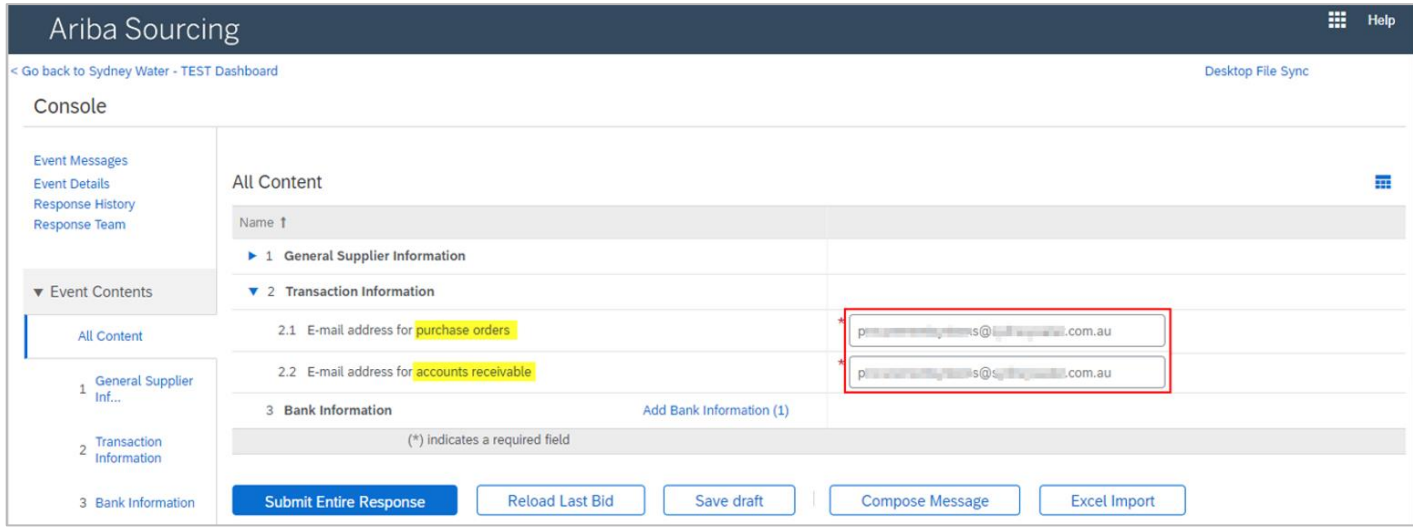

#### <span id="page-1-0"></span>**1.1 Click Process Order**

Click the **Process Order** button in the PO interactive email notification sent from **"Sydney Water Corporation Ltd" [<ordersender-prod@ansmtp.ariba.com>](mailto:ordersender-prod@ansmtp.ariba.com).**

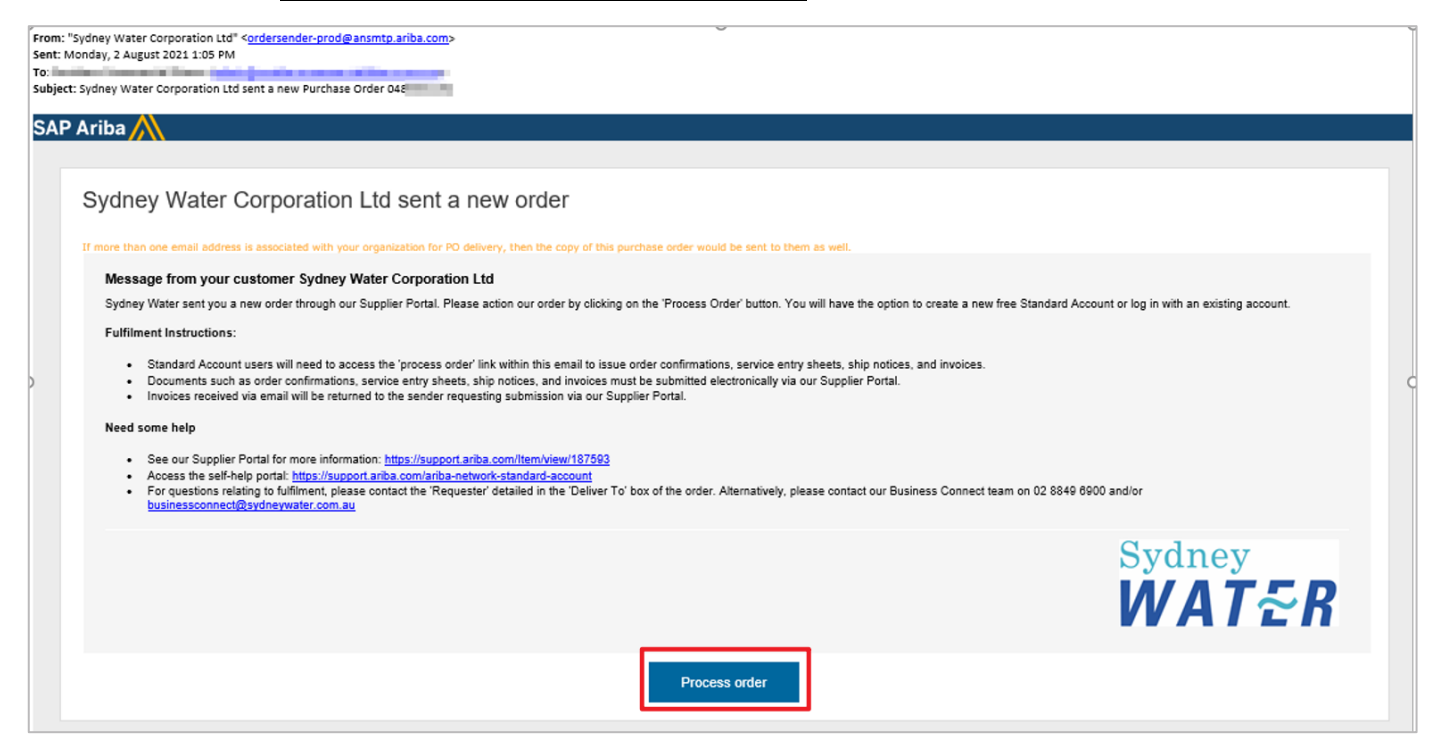

#### **1.2 Click X to close the popup window**

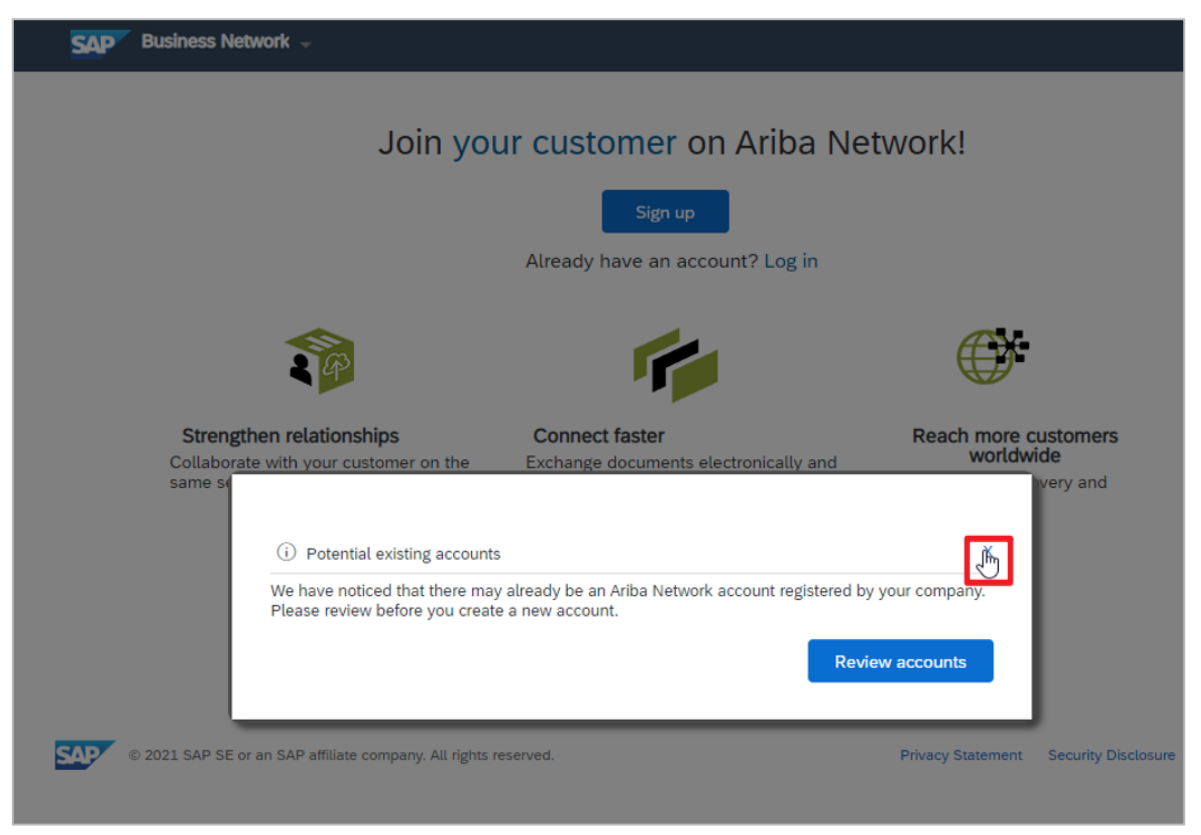

### **1.3 Click Log in**

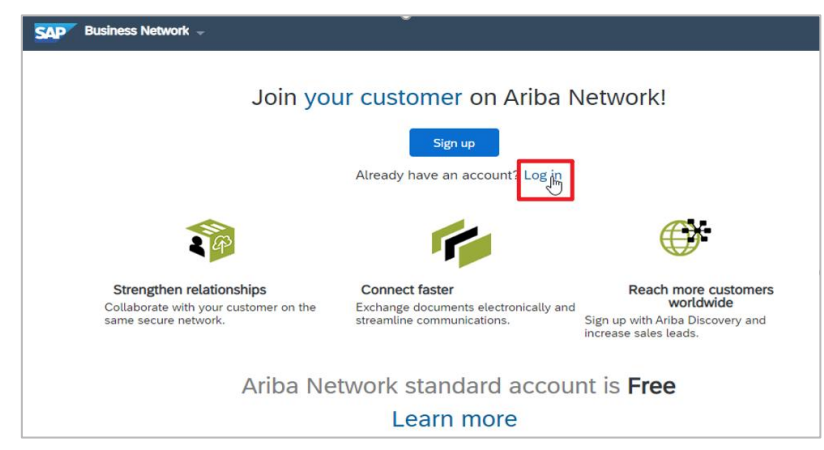

### **1.4 Log in using existing credentials**

Ideally, this is the account you linked with us as part of the supplier set-up and sourcing process, i.e., the ANID used for responding to our proposals and questionnaires is the same ANID to be used for our POs.

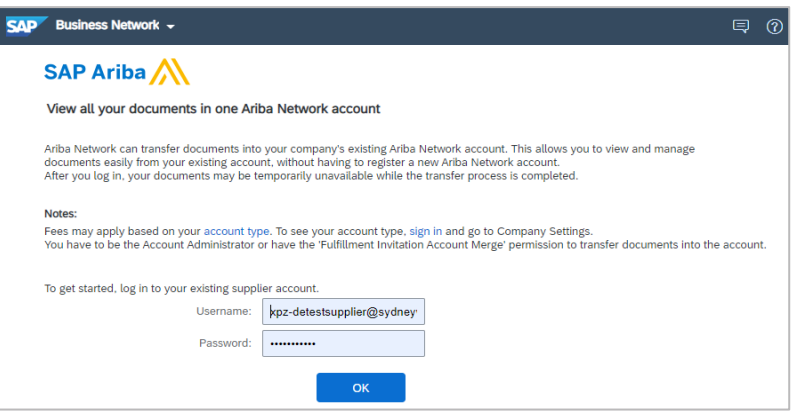

#### **1.5 Review PO**

Once logged in, you will be taken to the PO details screen where you can perform further actions on the PO.

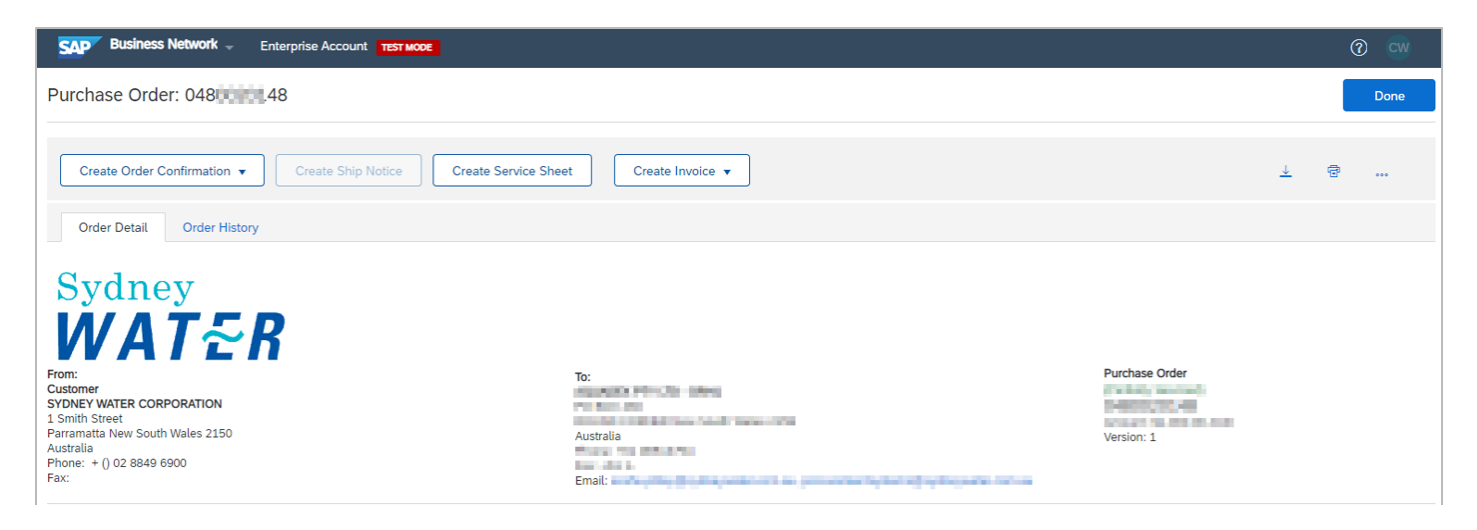

## **2. Process your first Sydney Water network PO**

Action buttons provide guidance on what actions are required for the PO. Complete each action **from left to right.** 

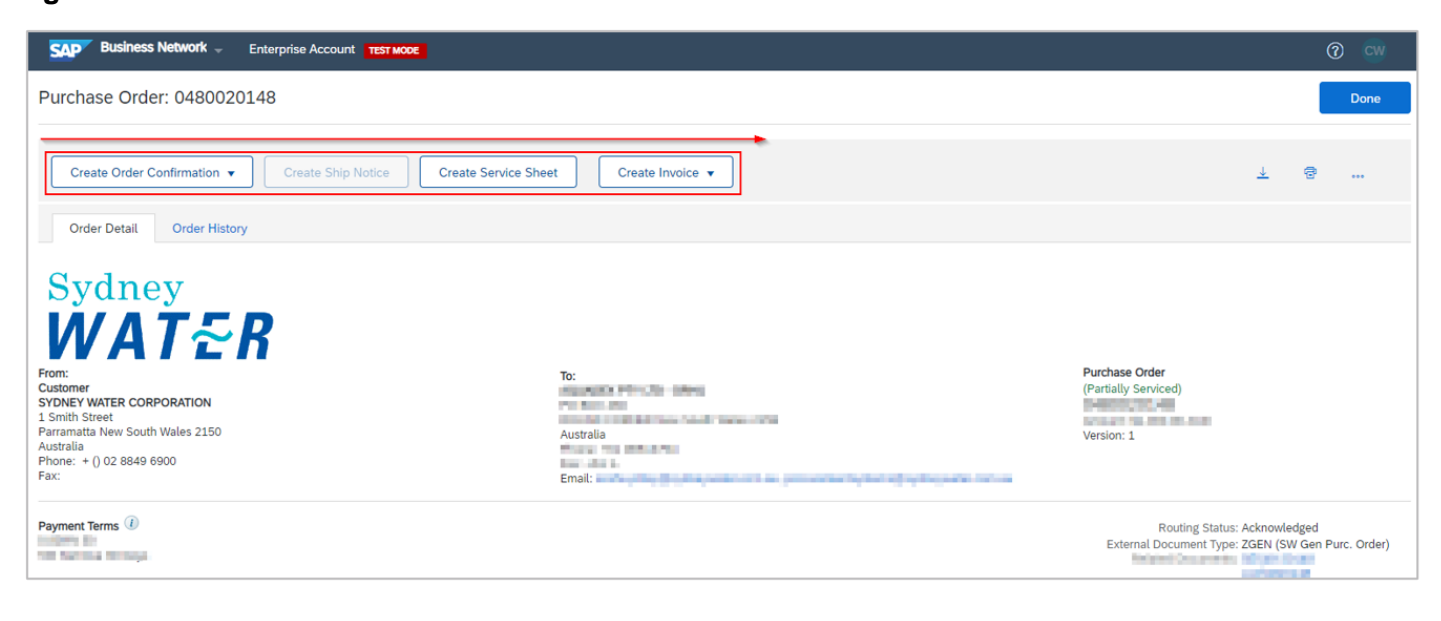

#### **Important information:**

Refer [here](https://www.sydneywater.com.au/about-us/our-suppliers/supplier-registration.html) under **Processing purchase orders** for steps on how to submit fulfilment documents (e.g., order confirmations, invoices) through the network.

Refer to guide [Navigating our POs](https://www.sydneywater.com.au/content/dam/sydneywater/documents/navigating-our-pos.pdf) to:

- Understand the factors that can affect how you process our POs
- Understand how to navigate the POs we send, and the fulfilment documents you submit through the network

### **3. Manage exception**

During one-time setup, you may find that action buttons are greyed out. This is caused by unsuccessful linking of this particular PO to your Ariba account. To resolve this:

1. Click **◦◦◦** then click **Resend**.

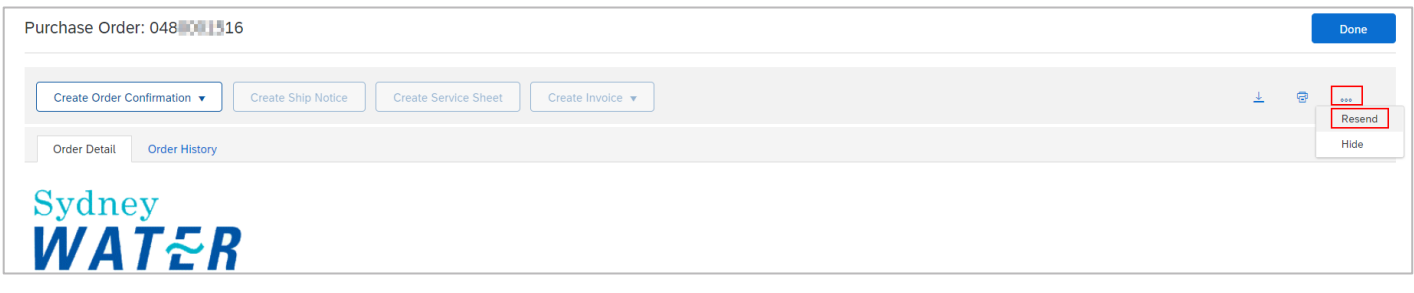

2. Click **Resend**.

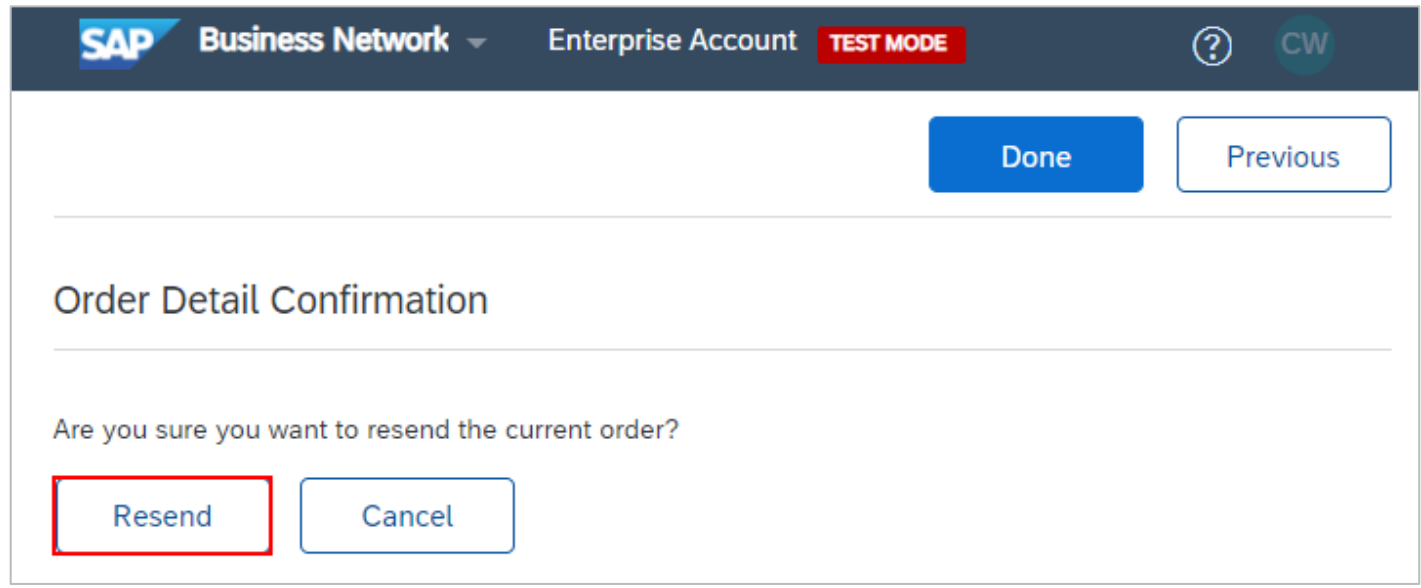

3. Repeat from [1.1 Click Process Order.](#page-1-0)

## **4. Support**

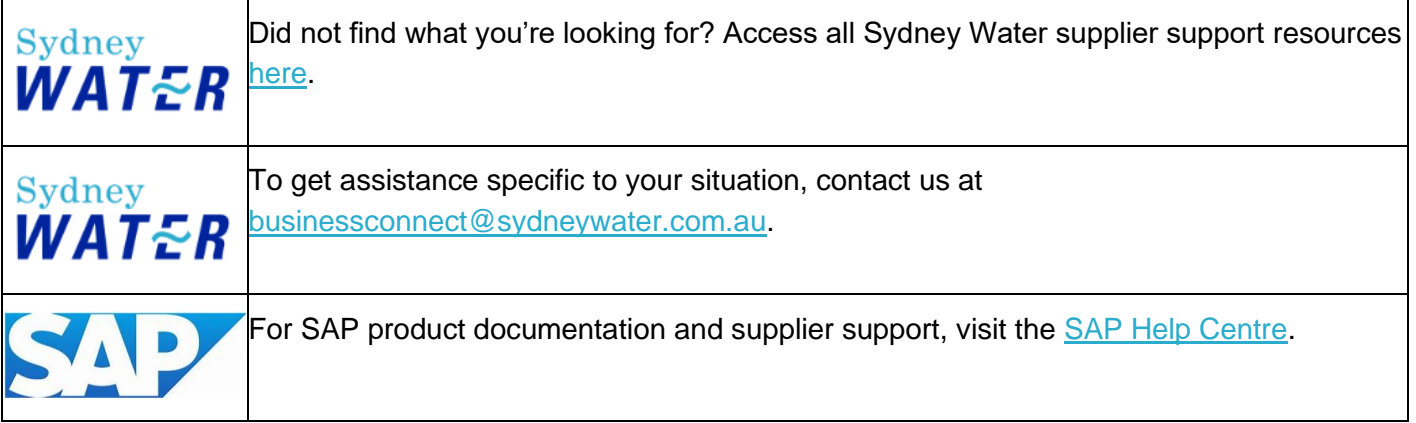